Personalización de Cupos (Proceso de personalización)

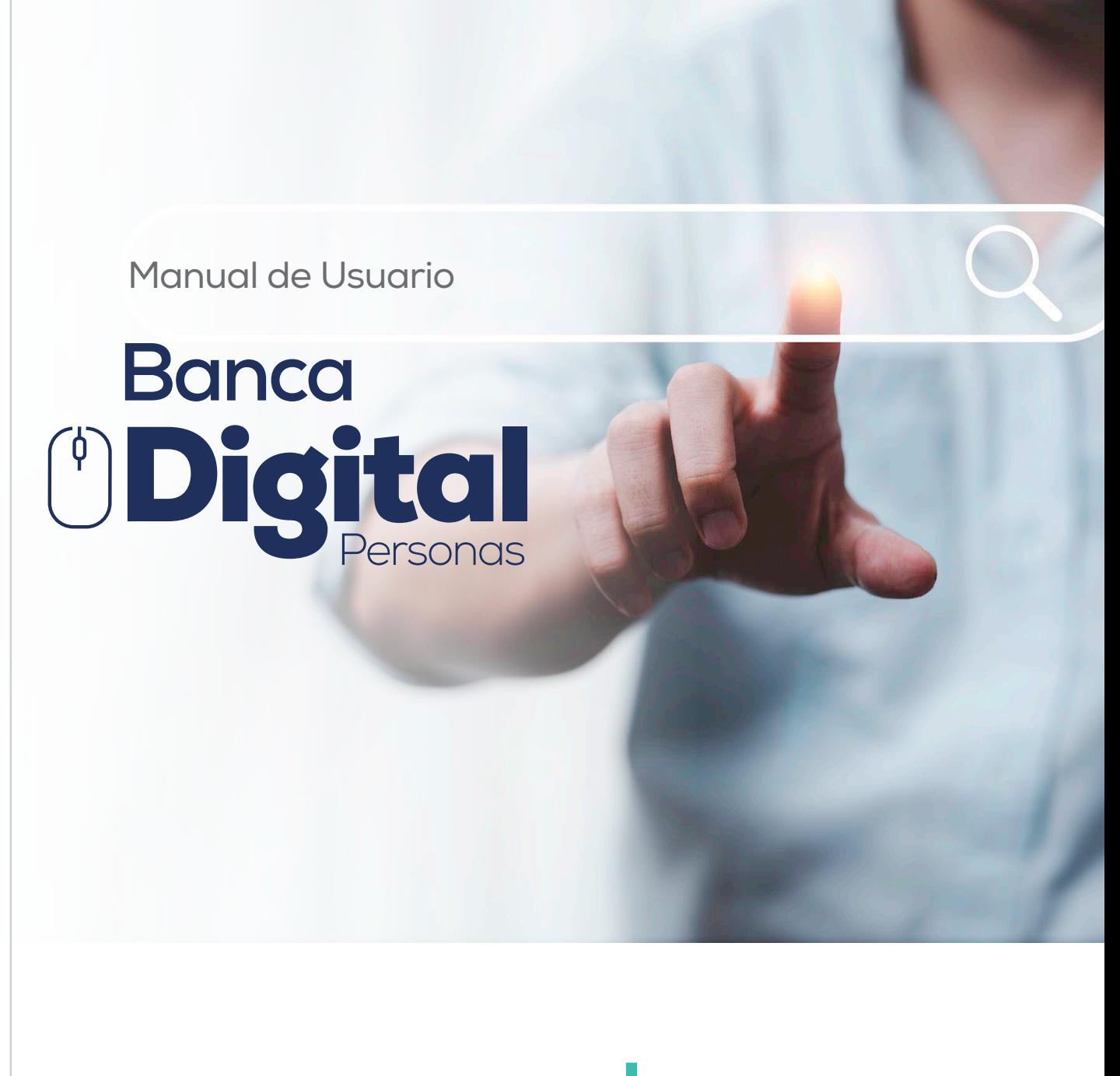

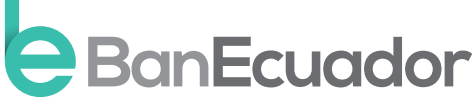

www.banecuador.fin.ec

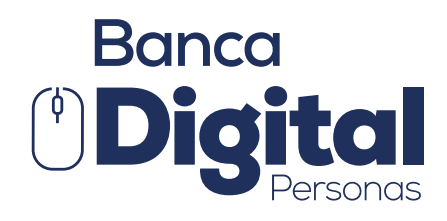

# Manual de Usuario

¡Excelente, ahora te encuentras disfrutando de tu Banca Digital! Disfruta de todos nuestros servicios de manera más segura y oportuna.

A través de nuestra opción de posición consolidada podrás visualizar tus cuentas, inversiones y operaciones de crédito.

#### Pantalla principal

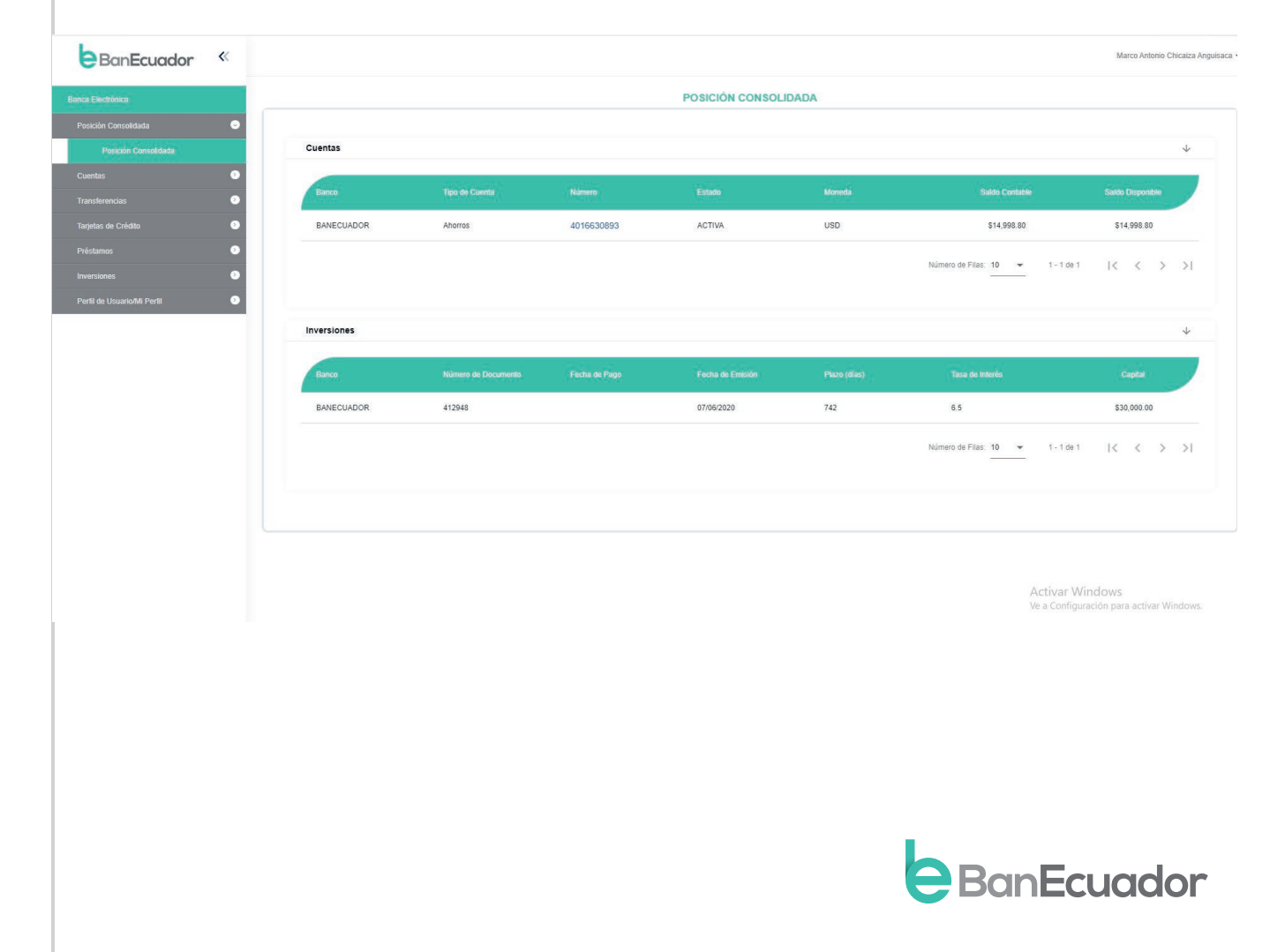

## PERSONALIZACIÓN DE CUPOS

Recuerda que los cupos son mensuales, pudiendo definir en valores diarios y/o varias transacciones.

• El primero de cada mes se reiniciaría el cupo mensual asignado

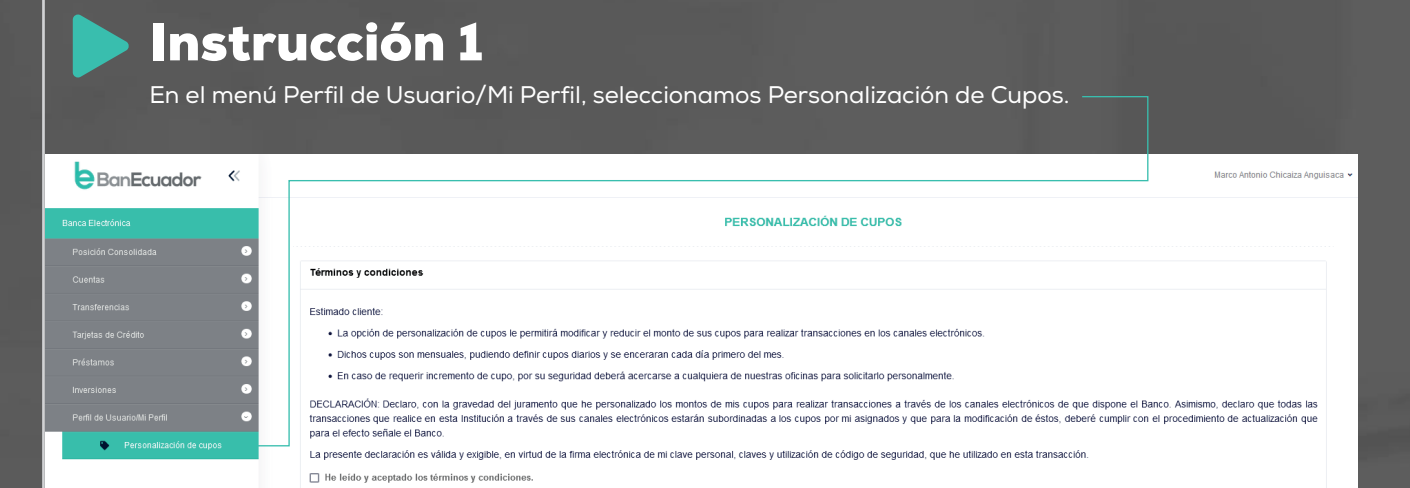

Activar Windows

#### Instrucción 2

Aceptamos Términos y Condiciones (leer las declaraciones del producto y/o

- servicio) dando un clic en ¨He leído y aceptado los términos y condiciones¨ cómo
- aceptación de los servicios y clic en Solicitar código.

#### BanEcuador  $\ll$ PERSONALIZACIÓN DE CUPOS Términos y condiciones Ġ. Estimado cliente · La opción de personalización de cupos le permitirá modificar y reducir el monto de sus cupos para realizar transacciones en los canales electrónicos .<br>Dichos cupos son mensuales, pudiendo definir cupos diarios y se enceraran cada día primero del mes. · En caso de requerir incremento de cupo, por su seguridad deberá acercarse a cualquiera de nuestras oficinas para solicitarlo personalmente DECLARACIÓN: Declaro, con la gravedad del juramento que he personalizado los montos de mis cupos para realizar transacciones a través de los canales electrónicos de que dispone el Banco. Asimismo, declaro que todas las<br>tra para el efecto señale el Banco La presente declaración es válida y exigible, en virtud de la firma electrónica de mi clave personal, claves y utilización de código de seguridad, que he utilizado en esta transacción I He leído y aceptado los términos y condiciones

#### Instrucción 3

A continuación, requeriremos nos respondas la pregunta de seguridad.

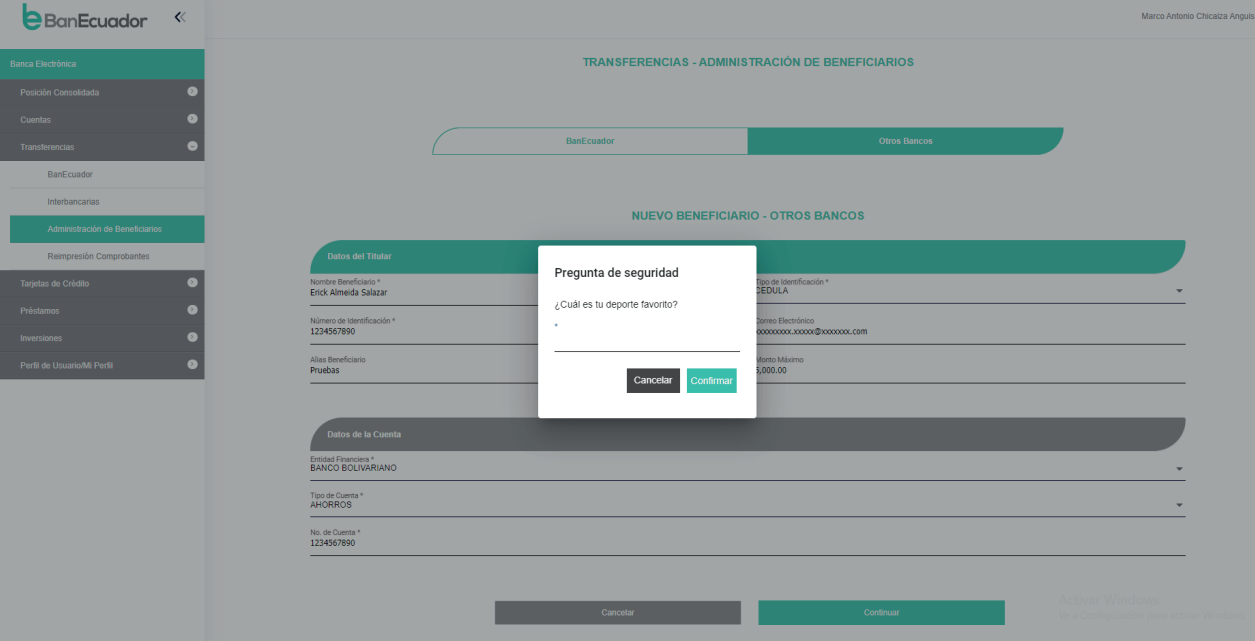

### Instrucción 4

El sistema te solicitará que ingreses el código de seguridad remitido a tu correo electrónico o mensaje de texto enviado a tu celular.

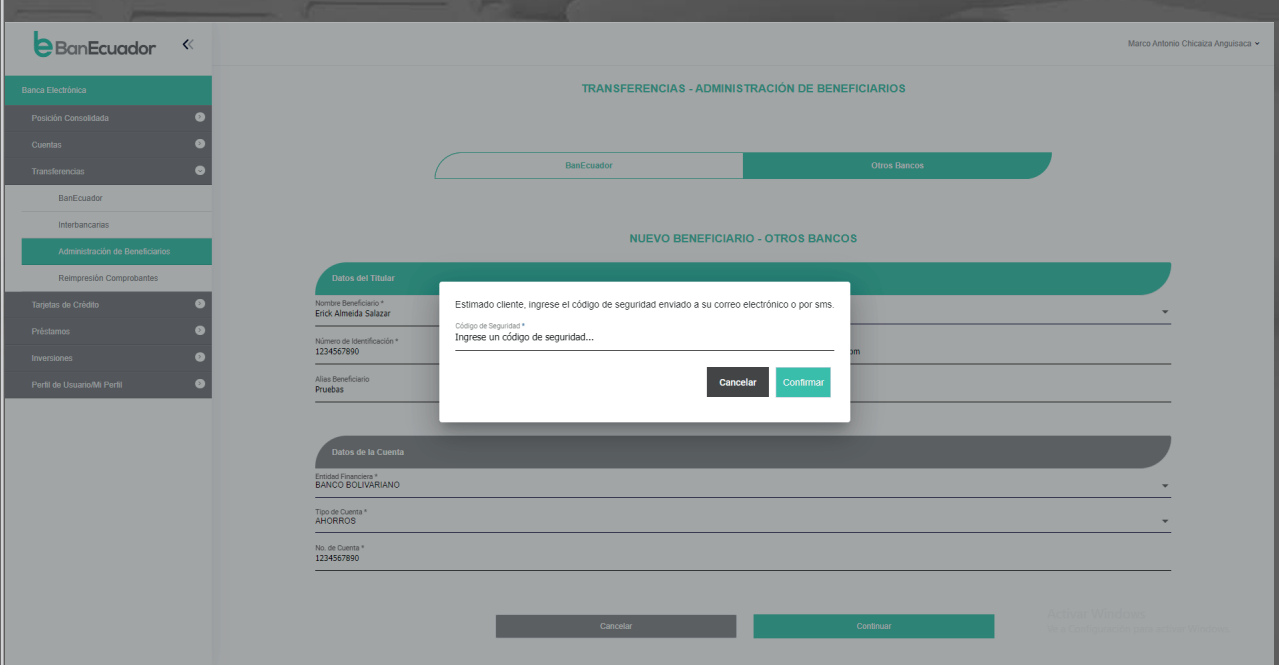

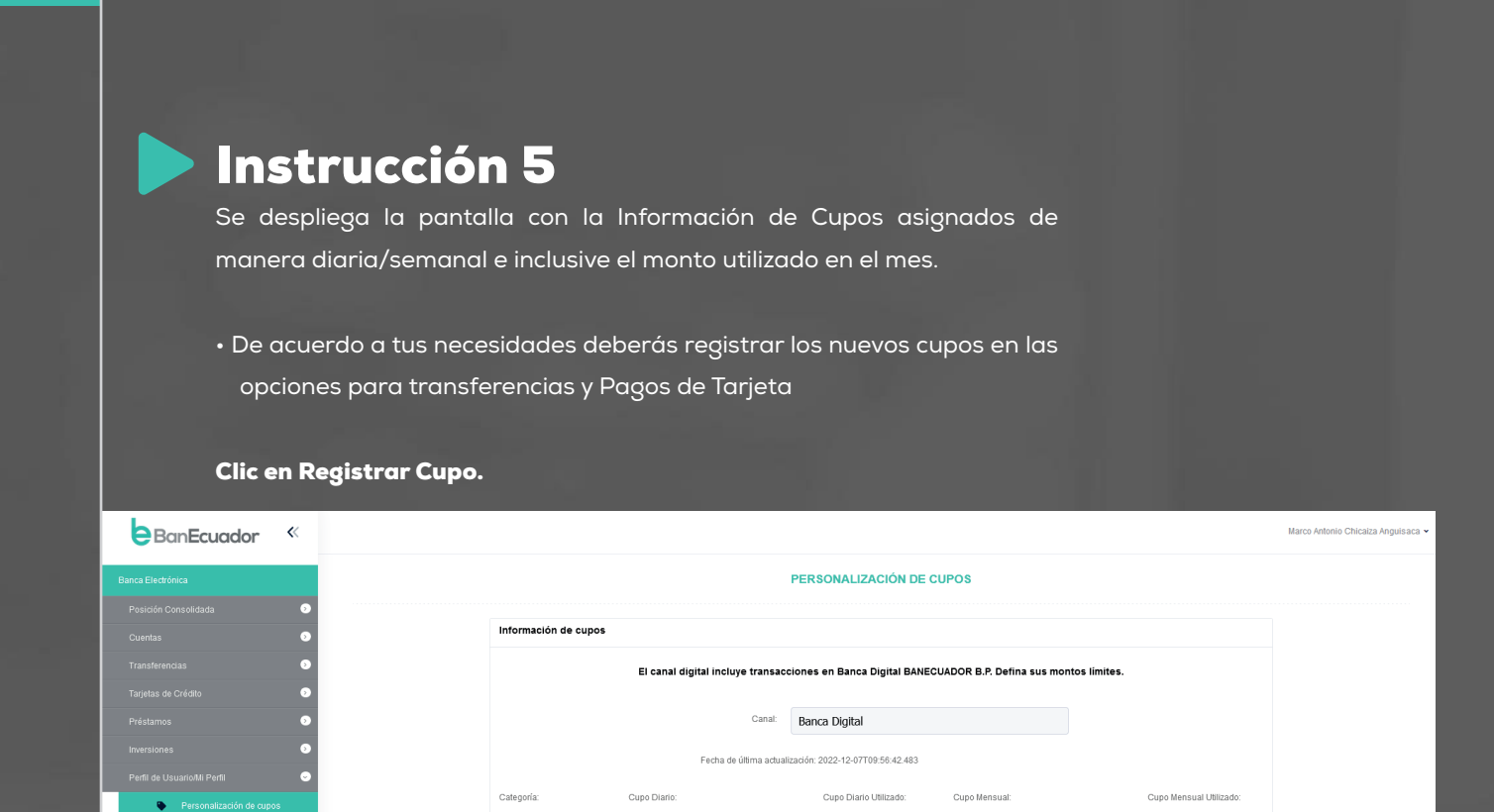

 $$0.00$ 

 $$0.00$ 

\$15,000.00

\$15,000.00

Activar Windows<br>Ve a Configuración para

 $$2,100.00$ 

 $$3,100.00$ 

### Instrucción 6

Transferencias

Pago Tarjetas

\$6,000.00

\$6,000.00

A continuación, te presentaremos el resumen de los cupos que asignaste de acuerdo con tus necesidades y clic en ¨Solicitar código¨

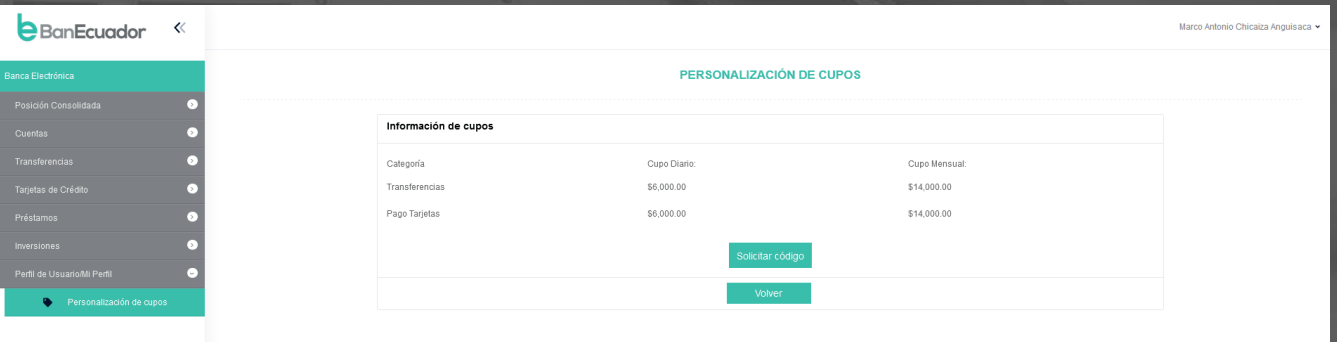

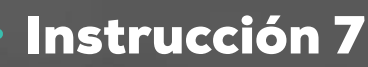

El sistema emitirá una alerta de si te encuentras seguro en registrar la nueva personalización de cupos.

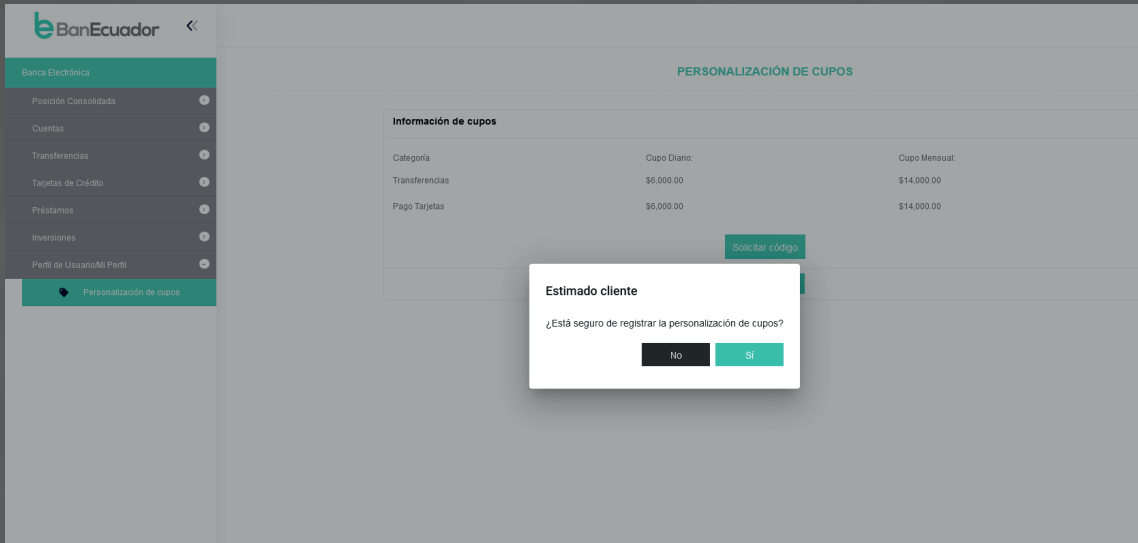

#### Instrucción 8

El sistema te solicitará que ingreses el código de seguridad remitido a tu correo electrónico o mensaje de texto enviado a tu celular.

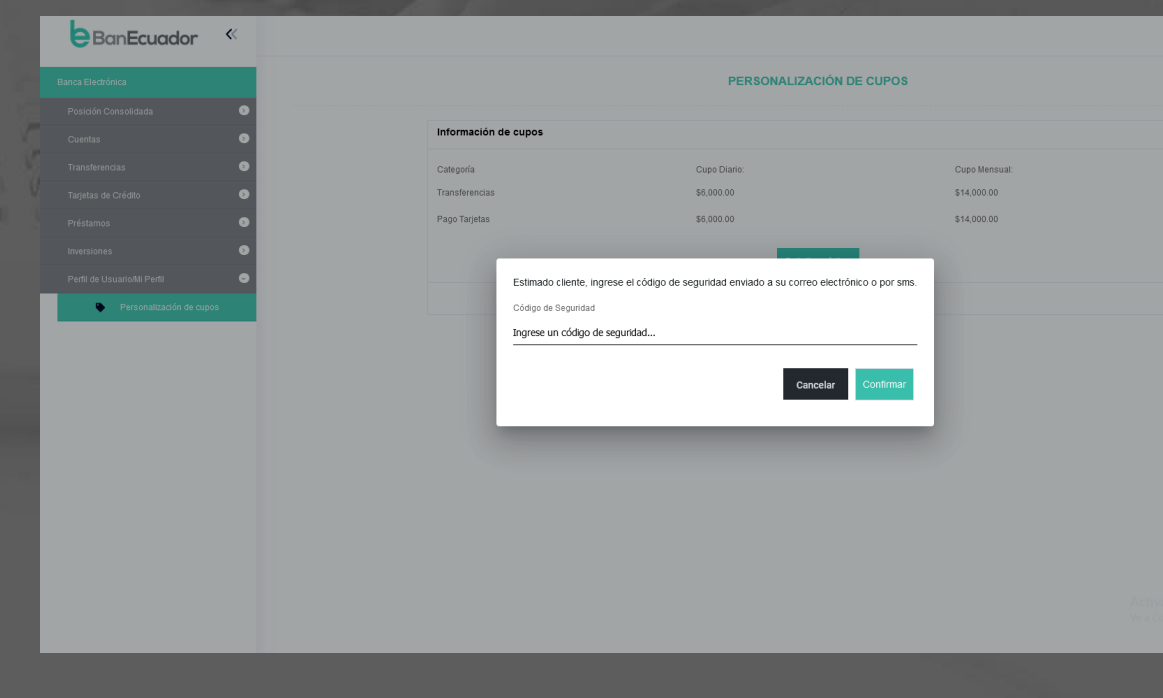

Siguenos | f @BanEcuador > @BanEcuadorBP | @ @banEcuador\_bp

#### Instrucción 9

Listo, podrás visualizar e imprimir el comprobante de tu personalización

de cupos realizada.

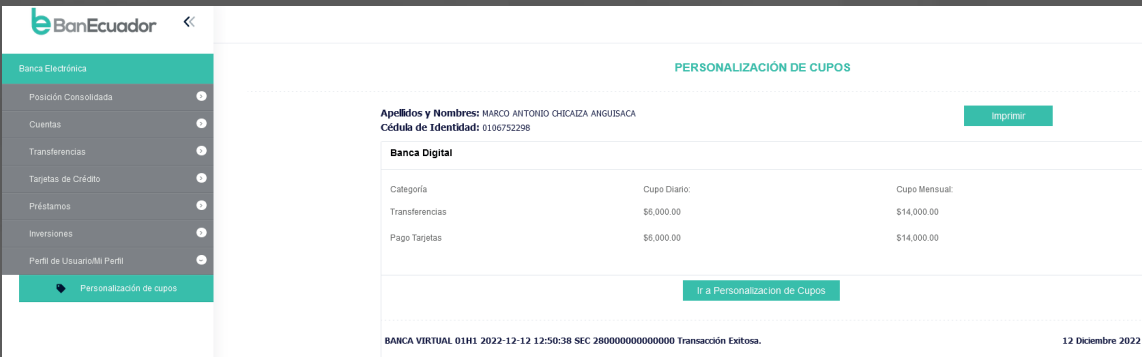

Activar Windo<br>Ve a Configuración

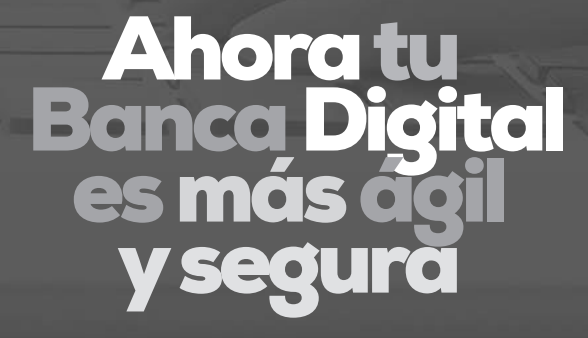

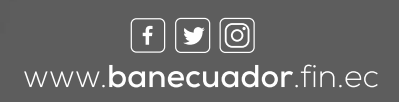

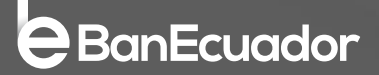